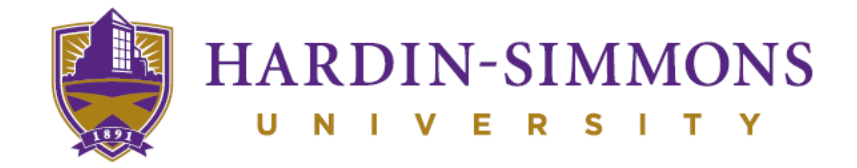

## **Introduction to Self-Service**

# Student Planning and Registration

### **FEATURES OF STUDENT PLANNING**

#### **Intuitive**

Straightforward and easy to use

#### **Interactive**

Messaging and links provide quick access and information

#### **Integrative**

Seamlessly blends student record and course information

#### **Ready to start?**

- 1. Log-in to HSU Central
- 2. From Student menu select *Academic Planning*
- 3. Select *Student Planning* (You will see the message "Redirecting to Self-Service." It may take a few seconds to load.)

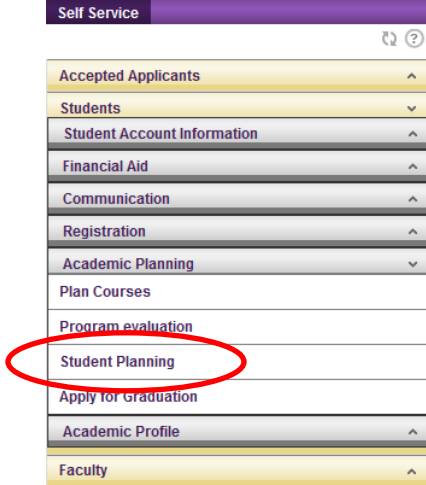

A. If you already have a degree plan, you may choose "Go to My Progress" to see your degree plan.

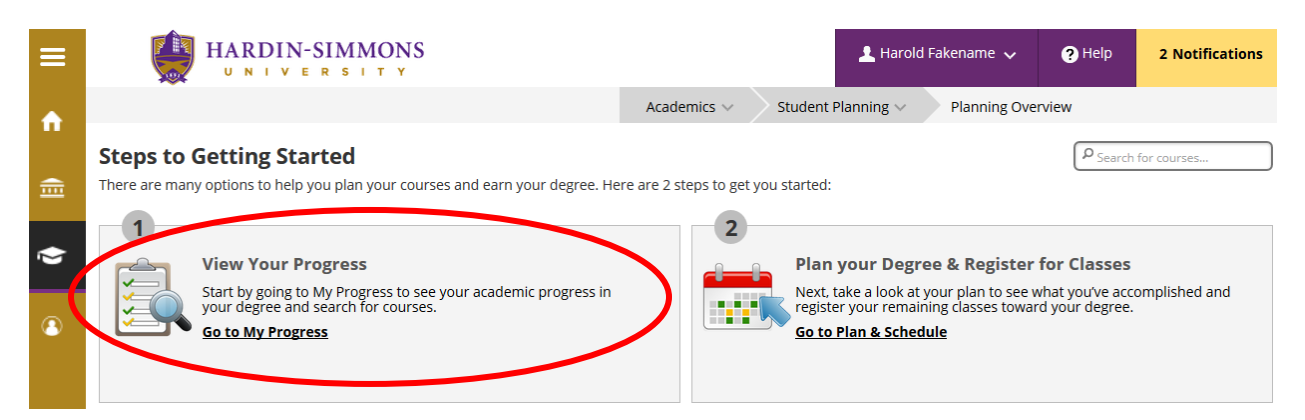

You may select courses for scheduling directly from your degree plan in My Progress. (If you select "My Progress" and your degree plan does not load, then select Course Catalog (see **B** below) to search and select courses for scheduling.)

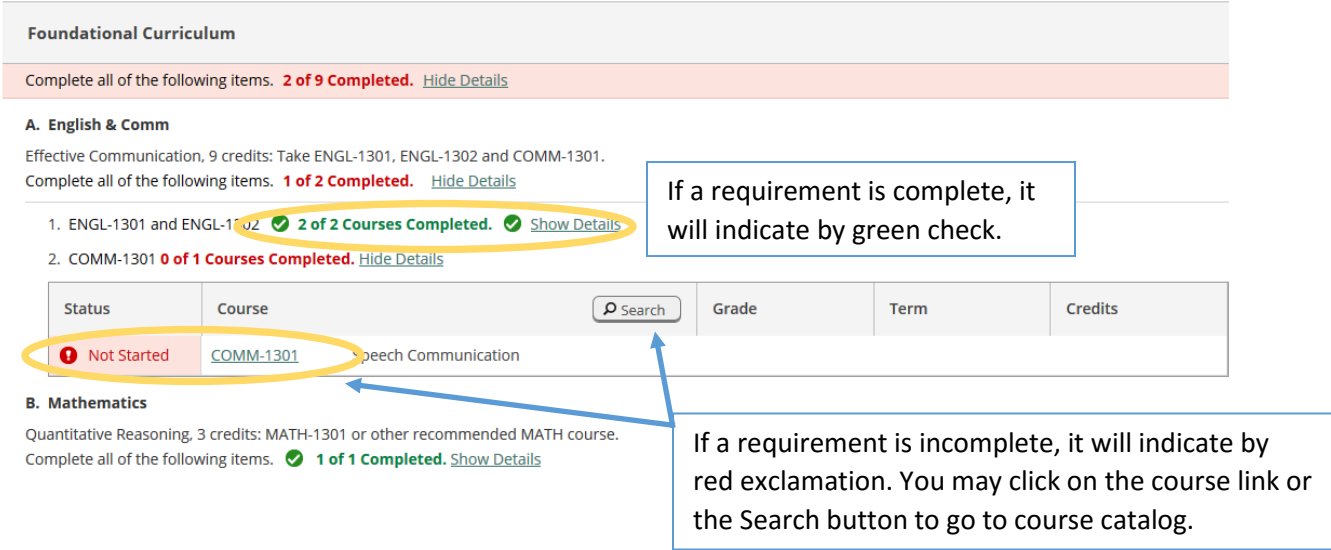

**B.** If you do not have a degree plan or you simply want to quickly choose a course, then select Course Catalog from the Student Planning drop-down menu.

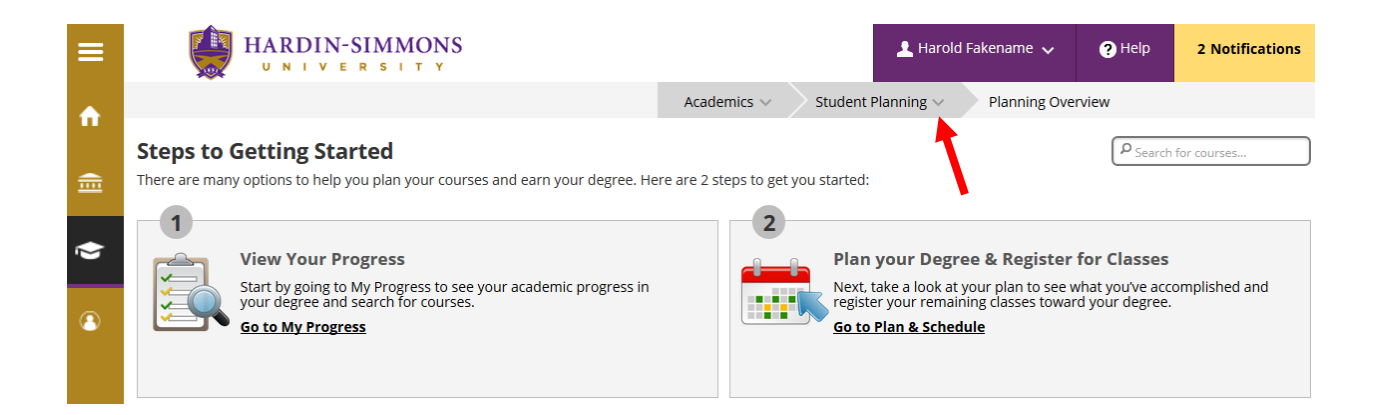

Then you can either scroll and click on the subject in the column or type the subject in the Search field

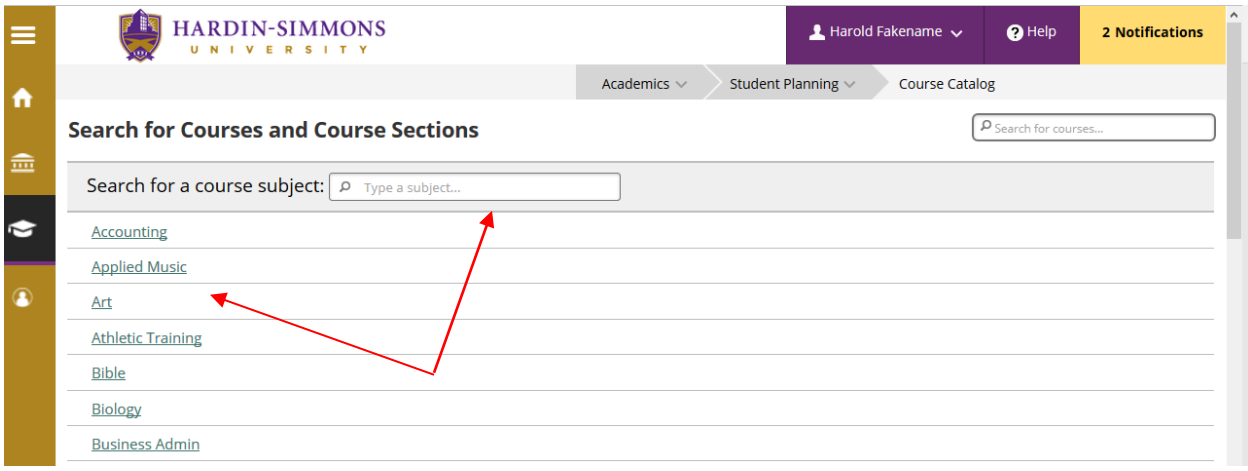

**C.** You may scroll through the list of courses or select additional filter(s) to refine the list of choices

(i.e. meeting days, meeting time, term, etc.). You may add course to plan or expand the View Available Sections and select a course section to add to plan.

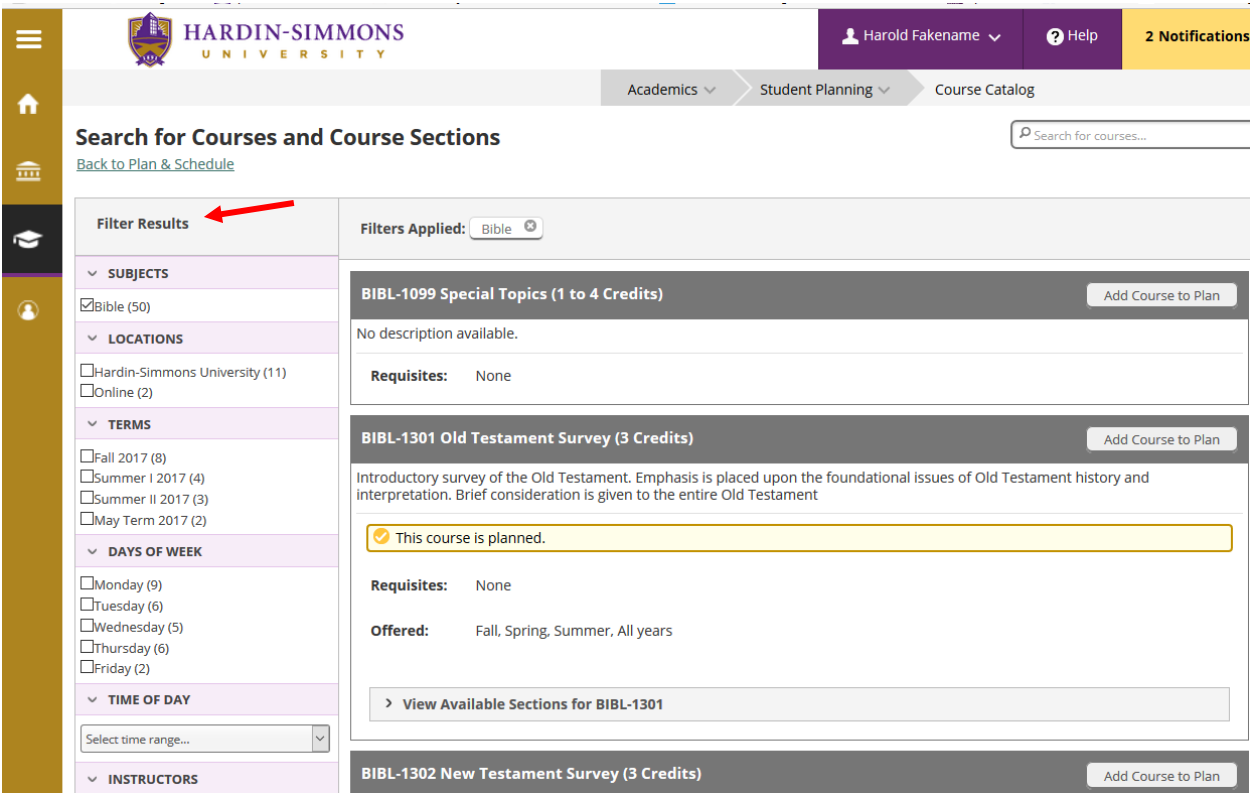

**D.** After selecting Add Course to Plan, search of another course or click "Back to Plan & Schedule."

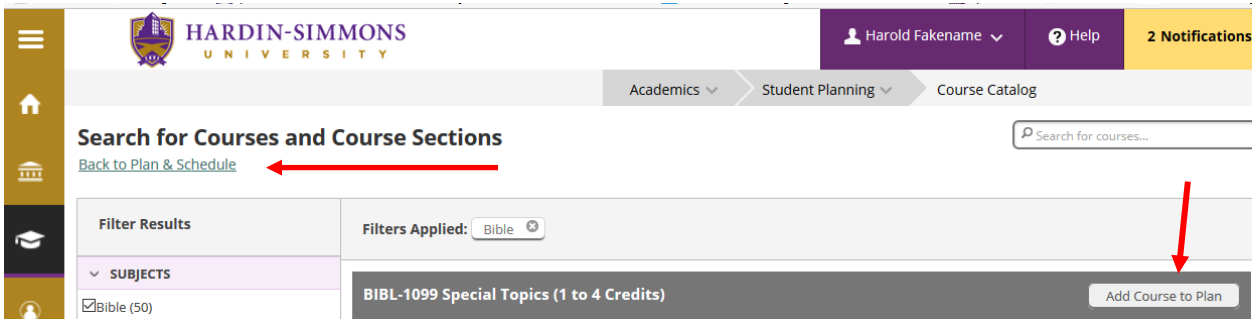

**E.** Once sections are added to the planning schedule, then you may choose **Register Now** to register for all of the classes or select **Register** for an individual course section from the list on left. Note: check to be sure all restrictions are removed prior to registration. See Notifications tab in upper right.

To remove ALL courses from the plan, select "Remove Planned Courses."

To remove individual classes from the schedule, click the "x" on the schedule or remove from list by selecting "x" on section list on the left.

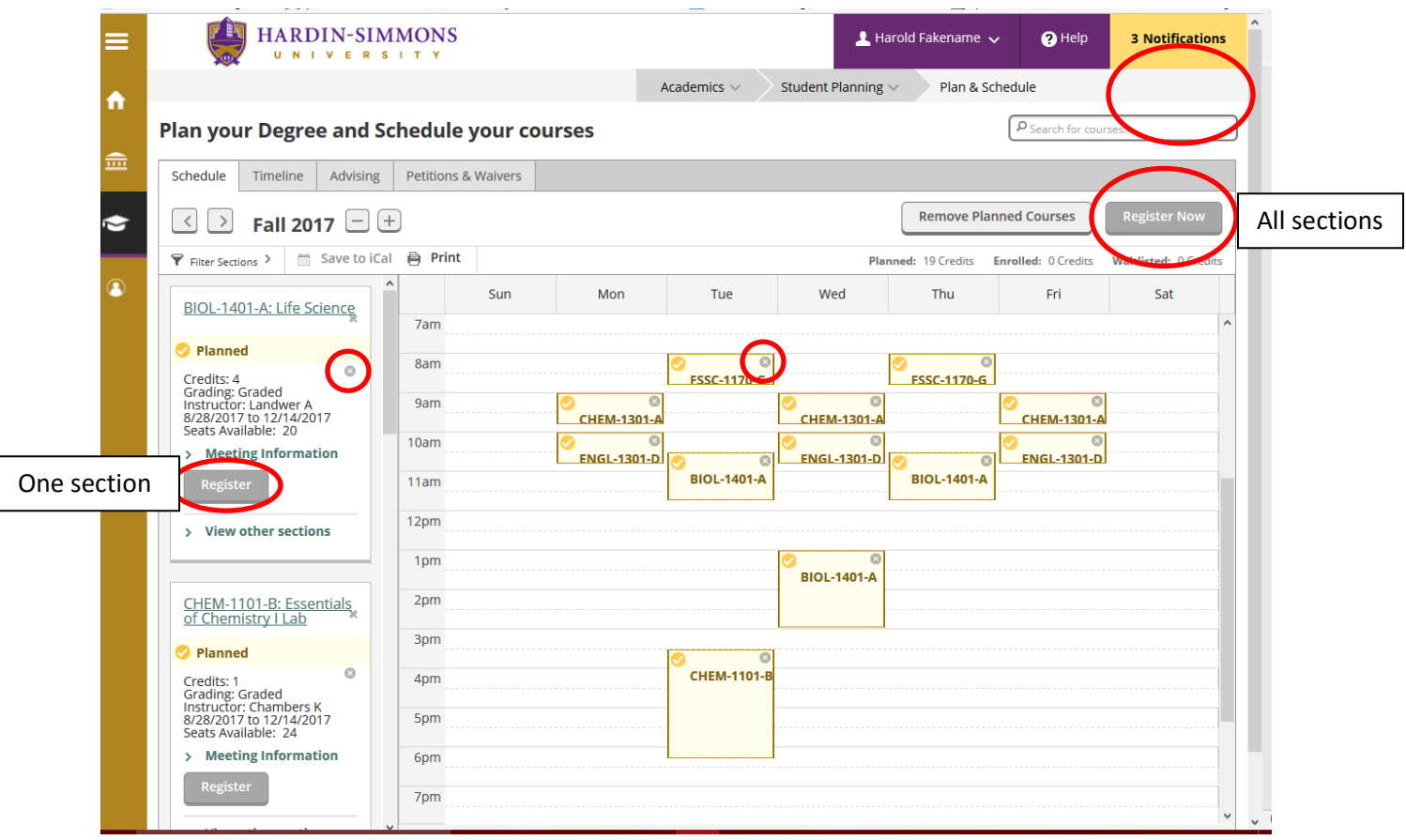

Note: to view other sections on the plan, select "View other sections." The other sections will appear on the schedule. You may select the section you prefer on the schedule. Once you select one section, the other sections will no longer display on the schedule. Be sure to notice if there are multiple pages of other sections. Click on arrows to view other sections on the plan. EXSMA3300: Eirst Vear

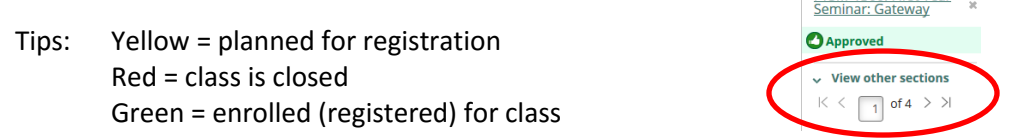

**F.** You will have the option to add and/or drop classes after registration until the first day of the semester. Keep in mind that you may not drop all of your classes. If you want to cancel your enrollment, contact the Office of the Registrar and submit the online registration cancellation request, [http://www.hsutx.edu/offices/registrar/forms/.](http://www.hsutx.edu/offices/registrar/forms/)